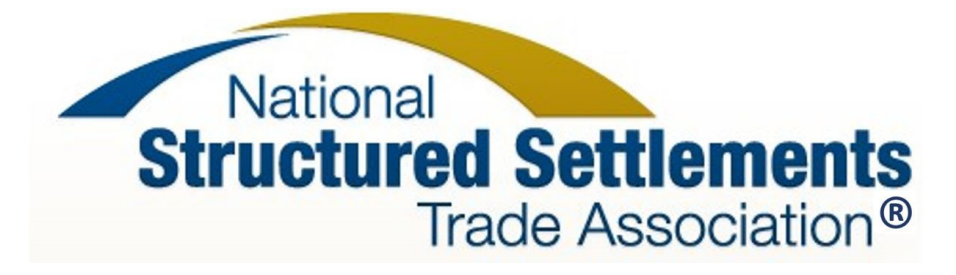

**In order to cast your vote, you will use the Email Address that you use with NSSTA and the voting PIN provided to you in the Bylaw Election notification email.** 

## **To Vote Online:**

To log in and access your ballot, you must enter your email address and the PIN provided to you in your email notification.

**Note:** You must enter the email address that we used to send you your PIN.

- 1. Click the **Submit** button to continue to the ballot page.
- 2. Your ballot will be presented for you to mark your choice. To be sure your vote counts, select the circle to the left of your choice. To change your vote, you must first deselect the circle that is selected, and then you may select your new choice.
- 3. Click the **Next** button at the bottom of the page to proceed to the ballot summary page.
- 4. Review your choices
	- **a.** All of the contests for which you are eligible to vote, and your selection for the contest, are listed on this page. If you chose to not vote for a particular contest, an alert will display letting you know that you can still make a selection.
	- **b.** If you wish to change any of your selections, select the **Change Selection** button located to the right of your selection summary or alert message for each contest. This will take you directly to that contest.
	- **c.** When you are satisfied with your selection, click the **Submit** button to complete and submit your ballot.

**Note:** Once you select **Submit**, you cannot change your selections. Once you submit your ballot you will not be able to log in again. You must submit your ballot by May 19, 2023, at 10:30 a.m. PT.

If you are unable to locate your PIN, you may contact the help desk at help@votem.com. For security purposes, the help desk will confirm your name, email address, and verify your eligibility prior to providing you with your PIN.